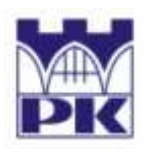

POLITECHNIKA KRAKOWSKA im. T. Kościuszki Wydział Inżynierii Lądowej ul. Warszawska 24, 31-155 Kraków tel. 012 628 2546/2929, fax: 012 628 2034, e-mail: L-5@pk.edu.pl **Instytut Technologii Informatycznych w Inżynierii Lądowej (L-5)** 

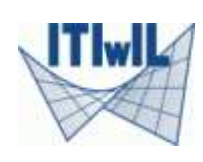

# **WPROWADZENIE DO SYSTEMU ELEMENTÓW SKOŃCZONYCH**

# **ALGOR**

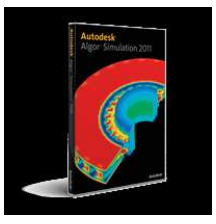

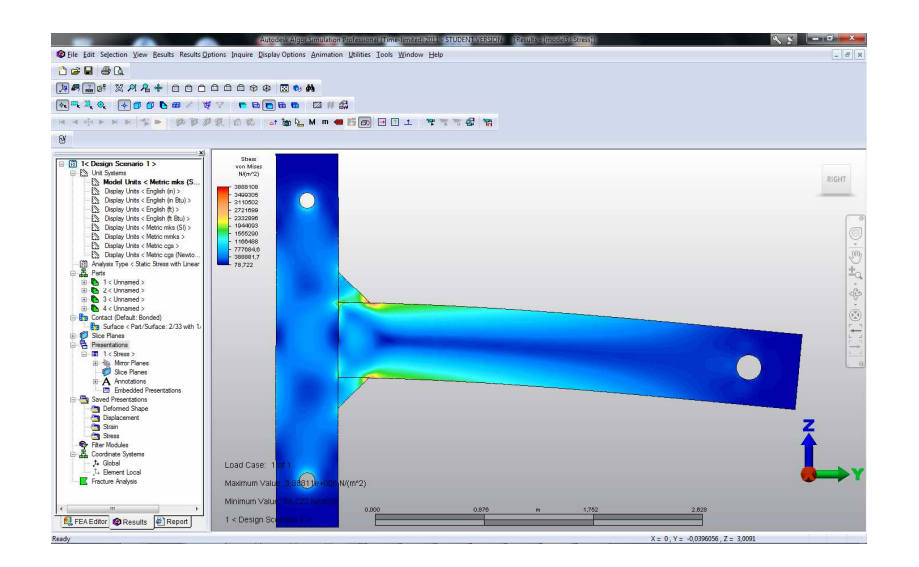

*Opracował (na podstawie przykładu w systemie Pomocy programu Algor):*  **Sławomir Milewski** (slawek@L5.pk.edu.pl)

*Wersja elektroniczna:* 

http://www.L5.pk.edu.pl/~slawek

*Kraków, sierpień 2010* 

#### **1. Sformułowanie problemu**

Przedmiotem analizy jest stalowe połączenie spawane wg rys.1 poniżej (wymiary podane są w metrach). Zadanie będzie traktowane jako płaski problem liniowej teorii sprężystości.

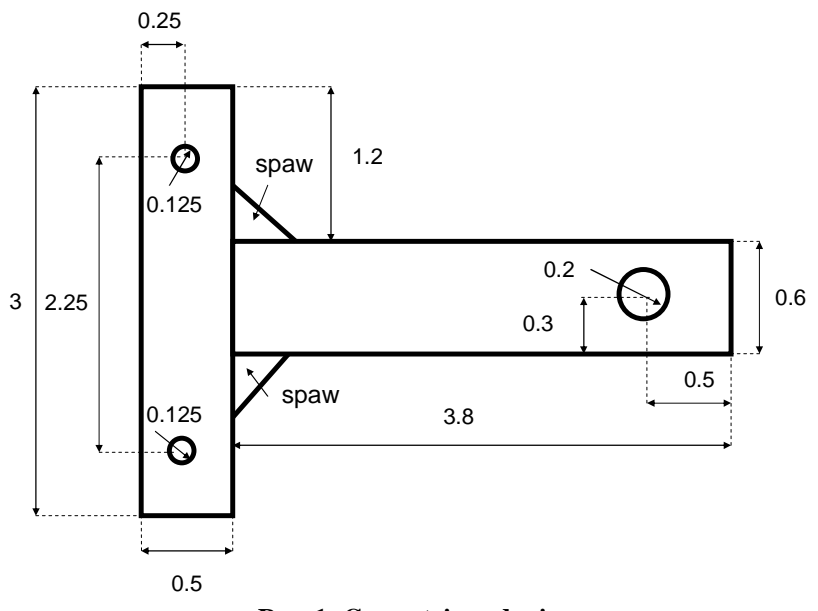

**Rys. 1: Geometria zadania** 

*Dane:* 

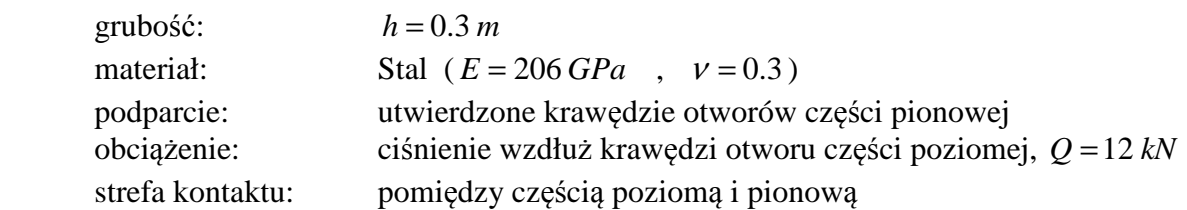

#### **2. Uruchomienie programu i wybór typu analizy**

Proszę uruchomić program *Autodesk Algor Simulation Professional 2011* poprzez ikonę na pulpicie lub skrót umieszczony w zakładce *Wszystkie programy* systemu Windows.

W okienku "New" wybieramy "FEA Model", a następnie typ analizy ("choose analysis type") : *Linear - Static Stress with Linear Material Models.* Jeżeli okienko "New" nie pojawi się samoistnie po uruchomieniu programu, wywołujemy go z górnego menu: *File - New.* 

Następnie naciskamy przycisk "New" i zapisujemy plik o określonej przez nas nazwie w określonej lokacji (np. *Moje dokumenty*).

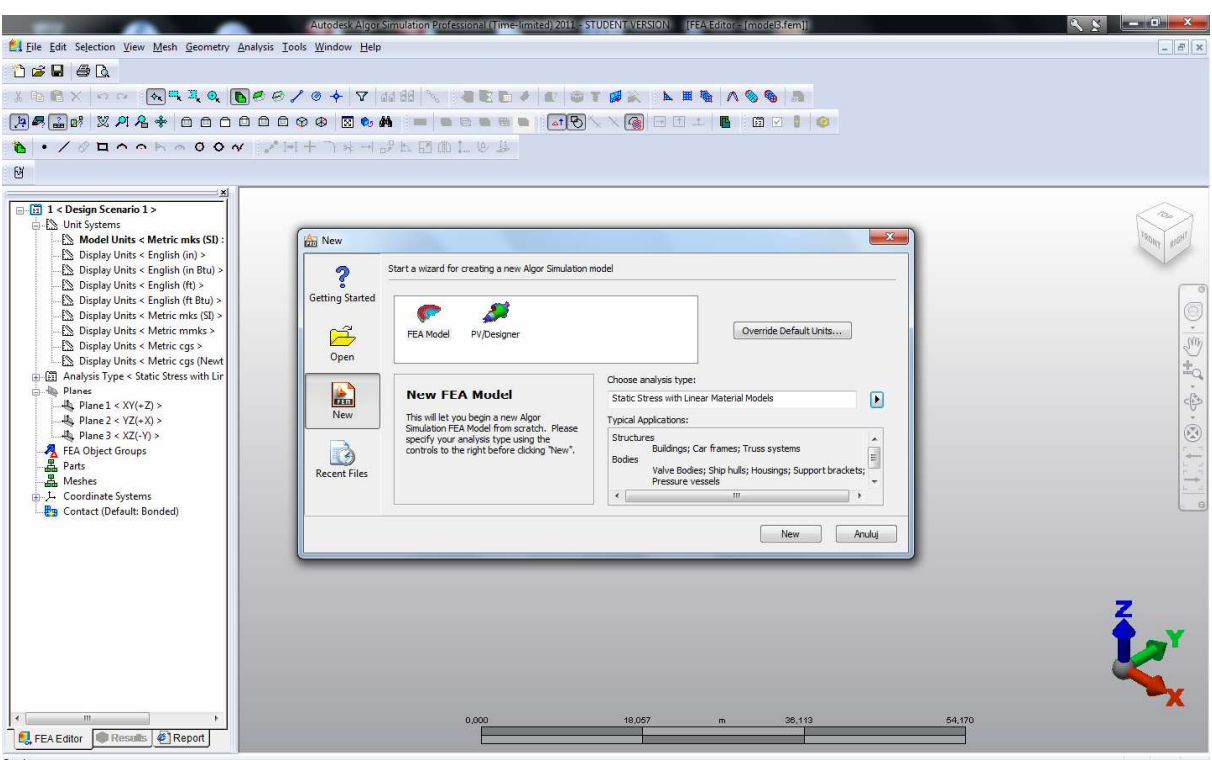

**Rys. 2: Ogólny wygląd interfejsu oraz wybór typu analizy**

Pod górnym głównym menu (*File, Edit, Selection* itd.) mamy rozmieszczone paski narzędzi z różnymi aktywnymi i nieaktywnymi ikonami. Po stronie lewej zadokowane jest okienko "FEA Editor", w którym pokazana jest struktura projektu w postaci drzewa. Główną część interfejsu zajmuje puste na razie okienko modelu z symbolem układu współrzędnych oraz prostą paletą do zmieniania widoku/przybliżenia/położenia itd - rys.2. Wyboru kolejnych poleceń podczas pracy z programem można dokonywać dwojako: poprzez odpowiednie ikony na paskach narzędzi lub poprzez opcje w górnego menu (*File, Edit, Selection, View*, itd.). Zestawy ikon można włączać/wyłączać poprzez *górne menu: Tools: View Toolbars*. Warto zaznaczyć, iż zarówno ikony jak i górne menu wraz z jego opcjami podlegają filtrowaniu tzn. zmieniają się w zależności od tego, która z zakładek ("FEA Editor", "Results", "Report") okna w lewej części ekranu jest aktywna.

### **3. Tworzenie geometrii**

W tej części stworzone zostaną: część pionowa wraz z otworami, część pozioma wraz z otworem, spawy oraz odpowiednie przecięcia powierzchni. W Algorze wszystkie elementy geometrii stanowią tzw. części (*Parts*) - w analizowanym przypadku będą cztery części (pionowa, pozioma, górny spaw, dolny spaw). Otwory będą generowane w ramach tworzenia odpowiednio części pierwszej i drugiej - ich wycięcie nie musi być dodatkowo wymuszane, gdyż program robi to automatycznie przy nakładaniu się w ramach jednej części wielu powierzchni. Części można niezależnie pokrywać siatką, o różnych rodzajach i rozmiarach elementów, można im przypisywać różne własności materiałowe (*E*, *v*) i geometryczne (*h*).

Zadanie płaskie z elementami 2D w programie musi być ograniczone do płaszczyzny o osiach Y i Z. Dlatego też w zakładce "FEA Editor" (strona lewa interfejsu) odszukujemy pozycję *Planes*, a następnie dwa razy klikamy na **Plane 2 <YZ (+X)>**, aż stanie się aktywne (czarne). W okienku modelu pojawi się symbol układu YZ oraz siatka rysunkowa. Warto też sprawdzić, czy jednostki (pozycja *Unit System* - **Model Units** 

**<Metric mks (SI)>)** w "FEA Editor") należą do systemu metrycznego SI (rys.3). Podczas wprowadzania współrzędnych i odległości z klawiatury będzie obowiązywała notacja dziesiętna z symbolem ".".

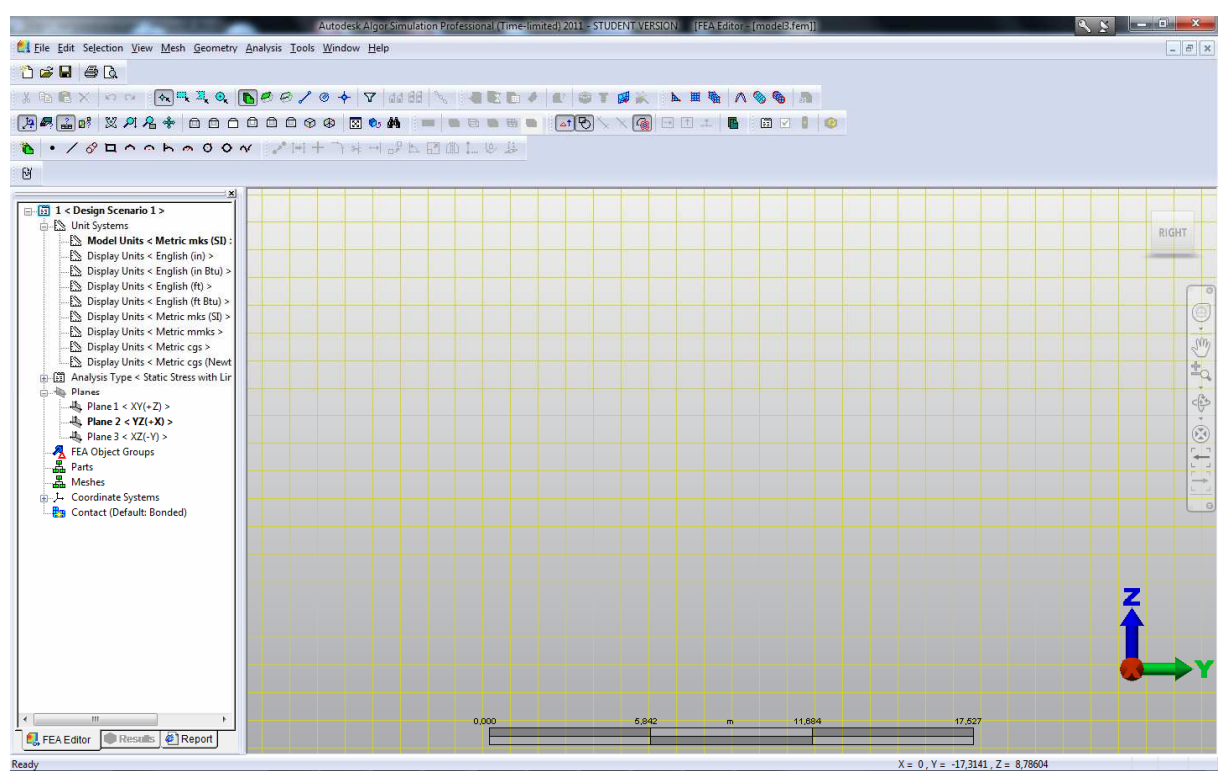

**Rys. 3: Płaszczyzna YZ dla zadań płaskich (elementy 2D) + metryczny system jednostek** 

#### *3a. Tworzenie części pionowej*

Prostokąt: Z górnego menu wybieramy *Geometry - Add - Rectangle*. Pojawi się okienko edycji prostokąta. Wartość *Part* powinna być równa 1.

- Naciskamy klawisz **Enter** - w ten sposób współrzędne pierwszego narożnika prostokąta to punkt (0, 0, 0) - czyli początek układu.

- Wpisujemy współrzędne drugiego narożnika  $Y = 0.5$  i  $Z = 3$ . X pozostaje 0 w tym przypadku i w każdym następnym. Naciskamy **Enter**.

#### - Naciskamy **Apply**.

- Zamykamy okienko edycji prostokąta.

Otwór dolny: Z górnego menu wybieramy *Geometry - Add - Circle - Center and Radius*. Pojawia się okno edycji okręgu. Wartość *Part* powinna być wciąż równa 1.

- Podajemy współrzędne środka: Y = 0.25 i Z = 0.375. Naciskamy **Enter**.

- Podajemy współrzędne punktu na obwodzie: Y = 0.25 i Z = 0.4375. Naciskamy **Enter**.

- Naciskamy **Apply**.
- Zamykamy okno edycji okręgu.

Uaktywniamy odpowiednie tryby zaznaczania obiektów:

- Górne menu: *Selection - Shape - Point* oraz *Selection - Select - Construction Objects*  Następnie zaznaczamy dolny okrąg, poprzez kliknięcie na jego brzeg.

Otwór górny: Z górnego menu wybieramy *Geometry - Tools - Move or Copy*. Pojawia się okienko "Move, Rogate, Scale or Copy".

- Zaznaczamy przełącznik *Copy*.
- Wpisujemy *Total Distance* = 2.25.
- Wybieramy kierunek *DZ*.
- Naciskamy **Ok**.
- Odznaczamy górny okrąg klawiszem **Esc** w okienku modelu.

Dopasowujemy wielkość widoku do okienka modelu: *View - Enclose* (lub odpowiednia ikonka na pasku narzędzi)

Model powinien wyglądać tak, jak na rys.4.

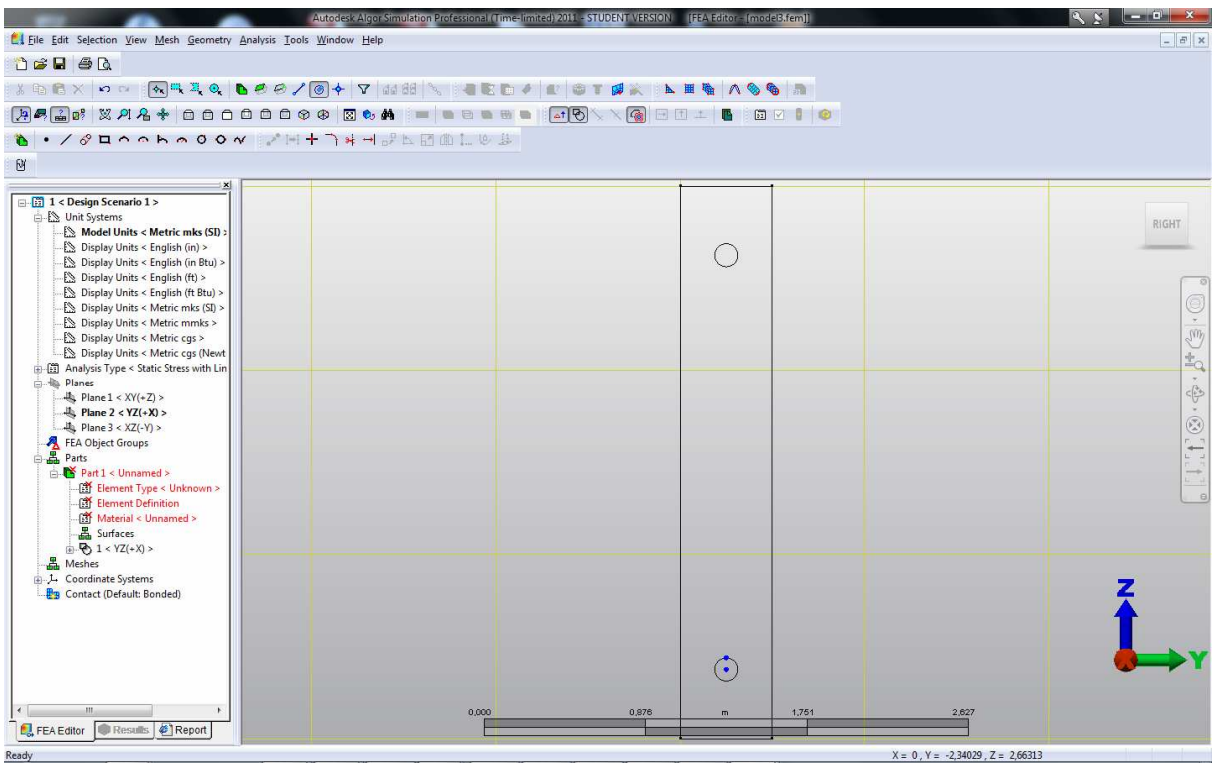

**Rys. 4: Tworzenie części pionowej** 

#### *3b. Tworzenie części poziomej*

Podobnie jak w p.3b tworzymy prostokąt i okrąg części poziomej.

Prostokąt: Z górnego menu wybieramy *Geometry - Add - Rectangle*. Pojawi się okienko edycji prostokąta.

- Wartość *Part* ustawiamy na 2.
- Wpisujemy współrzędne pierwszego narożnika Y = 0.5 i Z = 1.2. Naciskamy **Enter**.
- Wpisujemy współrzędne drugiego narożnika Y = 4.2 i Z = 1.8. Naciskamy **Enter**.
- Naciskamy **Apply**.
- Zamykamy okienko edycji prostokąta.

Otwór: Z górnego menu wybieramy *Geometry - Add - Circle - Center and Radius*. Pojawia się okno edycji okręgu. Wartość *Part* powinna być wciąż równa 2.

- Podajemy współrzędne środka: Y = 3.8 i Z = 1.5. Naciskamy **Enter**.
- Podajemy współrzędne punktu na obwodzie: Y = 3.8 i Z = 1.6. Naciskamy **Enter**.
- Naciskamy **Apply**.
- Zamykamy okno edycji okręgu.

Poleceniem *Enclose* optymalizujemy widok (rys.5).

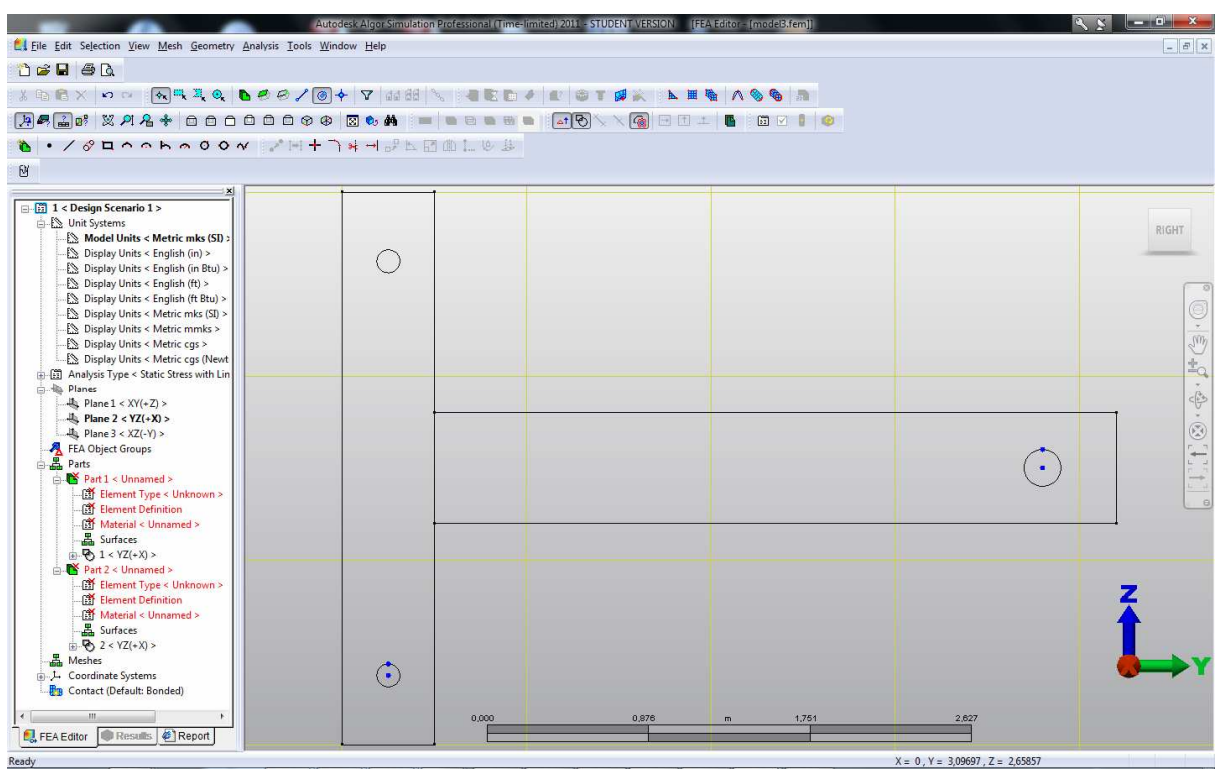

**Rys. 5: Tworzenie części poziomej** 

### *3c. Podział krawędzi części pionowej*

Prawa linia pionowa, tworząca część pionową, musi być podzielona na trzy części względem lewego odcinka pionowego tworzącego część poziomą - w innym przypadku siatka elementów na obydwu częściach nie będzie do siebie pasować (rys.6).

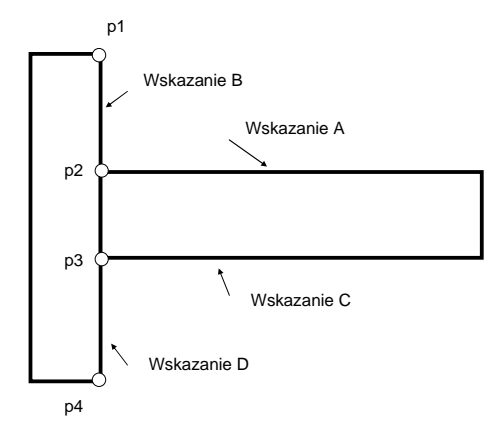

**Rys. 6: Podział odcinka p1-p4 na trzy części** 

Z górnego menu: *Geometry - Tools - Intersect* 

- Wskazujemy kursorem górny odcinek poziomy tworzący poziomy prostokąt (wskazanie A). Naciskamy **Enter**.

- Wskazujemy kursorem prawy odcinek pionowy tworzący pionowy prostokąt (wskazanie B). Naciskamy **Enter**.

Odcinek p1-p4 został podzielony na dwie części: p1-p2 i p2-p4

Z górnego menu: *Geometry - Tools - Intersect* 

- Wskazujemy kursorem dolny odcinek poziomy tworzący poziomy prostokąt (wskazanie C). Naciskamy **Enter**.

- Wskazujemy kursorem dłuższą dolną część prawego odcinka pionowego tworzącego pionowy prostokąt (wskazanie D). Naciskamy **Enter**.

Odcinek p2-p4 został podzielony na dwie części: p2-p3 i p3-p4

### *3d. Tworzenie górnego spawu*

Spaw zbudujemy z pojedynczych linii.

Z górnego menu: *Geometry - Add - Line*. Pojawia się okienko edycji linii.

- Wartość *Part* ustawiamy na 3.

- Wskazujemy punkt przecięcia się prawej pionowej krawędzi pionowego prostokąta i górnej krawędzi poziomego prostokąta p2 (rys.6).

- Zaznaczamy opcję *Use Relative*. W polu *DZ* wpisujemy 0.25 i naciskamy **Enter**.
- Podajemy kolejny punkt: DY = 0.25 i DZ = 0.25. Naciskamy **Enter**.
- Ponownie wskazujemy punkt p2 zamykający obwód spawu.
- Zamykamy okienko edycji linii.
- Naciskamy **Esc**, aby odznaczyć figurę.

### *3e. Tworzenie dolnego spawu*

Spaw dolny można zbudować z linii podobnie jak w punkcie 3d lub wykorzystać zaznaczony spaw górny i polecenie *Geometry - Tools - Mirror* do stworzenia jego odbicia lustrzanego względem linii pomocniczej, którą następnie należy wymazać.

Do zbudowania spawu z linii z górnego menu: *Geometry - Add - Line*.

- Wartość Part ustawiamy na 4.

- Wskazujemy punkt przecięcia się prawej pionowej krawędzi pionowego prostokąta i dolnej krawędzi poziomego prostokąta p3 (rys.6).

- Zaznaczamy opcję *Use Relative*. W polu *DZ* wpisujemy 0.25 i naciskamy **Enter**.
- Podajemy kolejny punkt: DY = 0.25 i DZ = 0.25. Naciskamy **Enter**.
- Ponownie wskazujemy punkt p3 zamykający obwód spawu.
- Zamykamy okienko edycji linii.
- Naciskamy **Esc**, aby odznaczyć figurę.

Właściwy obraz modelu po utworzeniu spawów znajduje się na rys.7.

# *3f. Tworzenie przecięć spawów z prostokątami*

Z tych samych powodów, co w p.3c należy podzielić prawe pionowe linie pionowego prostokąta na mniejsze odcinki względem linii skośnych spawów.

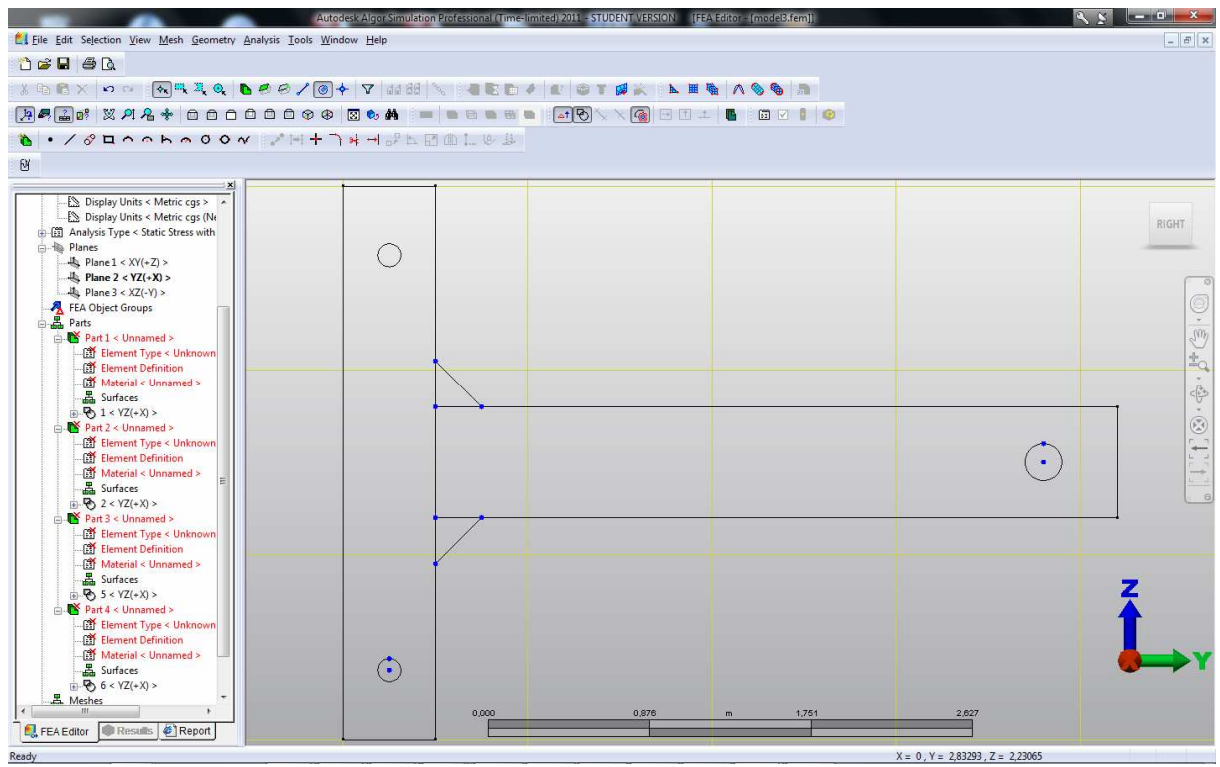

**Rys. 7: Tworzenie spawów** 

Z górnego menu: *Geometry - Tools - Intersect*:

- Wskazujemy skośną linię górnego spawu. Naciskamy **Enter**.

- Wskazujemy dwie linie: dłuższą część odcinka p1-p2 nad spawem górnym oraz linię górną poziomą poziomego prostokąta. Naciskamy **Enter**.

Z górnego menu: *Geometry - Tools - Intersect*:

- Wskazujemy skośną linię dolnego spawu. Naciskamy **Enter**.

- Wskazujemy dwie linie: dłuższą część odcinka p3-p4 pod spawem dolnym oraz linię dolną poziomą poziomego prostokąta. Naciskamy **Enter**.

### **4. Generacja siatki**

Siatkę generujemy trzymając wciśnięty klawisz **Ctrl** oraz wskazując myszką kolejno grupy elementów (1,2,3,4) wchodzące w skład czterech części obiektu (1  $\langle YZ \rangle + X \rangle > 0$ , 2  $\langle YZ (+X) \rangle$ , 3  $\langle YZ (+X) \rangle$ , 4  $\langle YZ (+X) \rangle$ ). Znajdują się one w drzewie zakładki "FEA Editor": Parts - Part1,Part2,Part3,Part4.

Następnie na dowolnym podświetleniu klikamy prawym klawiszem myszy. Z menu wybieramy opcję *Create 2D Mesh*. Pojawia się okienko. Aktywujemy opcję *Mesh Size* i wpisujemy obok wartość 0.03. Następnie naciskamy **Apply**. Jeżeli w geometrii nie ma błędów (np. niedomknięty obszar), w okienku modelu pokaże się siatka elementów. Dobrze wygenerowane elementy powinny mieć wspólne węzły na krawędziach wspólnych dla prostokątów i spawów (rys.8).

Uwaga! Siatkę można usunąć przez jej zaznaczenie w drzewie zakładki "FEA Editor" i wybranie opcji "Delete".

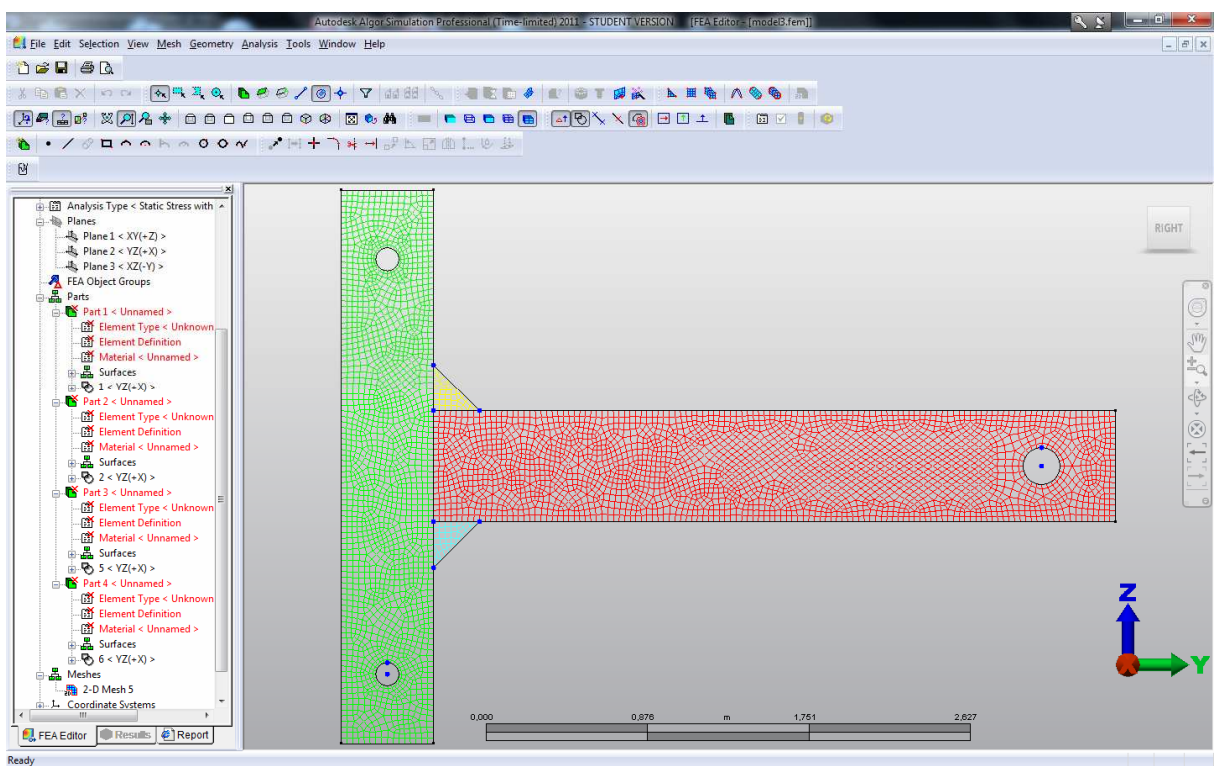

**Rys. 8: Generacja siatki** 

# **5. Przypisanie typu elementów, grubości i materiału**

Przytrzymując klawisz **Ctrl** należy zaznaczyć w drzewie zakładki "FEA Editor" opcję "Element Type" dla każdej z części (1-4). Następnie klikamy prawym klawiszem myszy i z listy typów elementów wybieramy typ 2-D. W tym miejscu warto zaznaczyć, iż wybór płaskich elementów czworokątnych (biliniowa interpolacja pola przemieszczeń) wydaje się lepszy niż możliwy również wybór liniowych elementów trójkątnych.

Następnie w ten sam sposób zaznaczamy opcję "Element Definition" dla czterech części, wybieramy prawym klawiszem myszy na zaznaczeniu jedyną dostępną opcję "Modify Element Definition" i w okienku przy własności "Thickness" wpisujemy wartość 0.3. Okienko zamykamy (klawisz **Ok**).

Na koniec zaznaczamy opcję "Material" dla wszystkich części, na zaznaczeniu prawy klawisz myszy ("Modify Material") pozwoli nam edytować okno "Element Material Selection". Na liście po lewej stronie mamy pokazane grupy materiałów. Rozwijamy katalog "Steel" (stal) i wyszukujemy na liście materiał "Steel (AISI 4130)". Po jego zaznaczeniu w części prawej okna pojawi się charakterystyka materiału.

Uwaga! Własności wybranego materiału z biblioteki materiałów można, w razie potrzeby, edytować i zmienić (przycisk "Edit Properties" w dolnym lewym rogu) lub można stworzyć całkowicie nowy materiał (opcja "Customer Defined" na górze drzewa).

Zwróćmy uwagę, że po tych czynnościach, wyróżnione są w modelu pewne jego elementy. Aby to wyróżnienie wyłączyć do dalszych czynności, należy wybrać: górne menu: *View - Options - Construction Objects* oraz górne menu: *View - Options - Construction Vertices*.

### **6. Przypisanie warunków brzegowych typu przemieszczeniowego**

Naszym zadaniem jest podparcie krawędzi otworów części pionowej - odebranie na tych krawędziach przemieszczeń pionowych (wzdłuż Z) i poziomych (wzdłuż Y).

Ustawiamy odpowiednie tryby selekcji obiektów: *Selection - Shape - Point* oraz *Selection - Select - Surfaces*.

Klikamy myszą wewnątrz górnego okręgu w pobliżu jego krawędzi - powinna ona zostać zaznaczona. Następnie trzymając wciśnięty klawisz **Ctrl** zaznaczamy w ten sam sposób krawędź otworu dolnego. Rozwijamy menu kontekstowe prawym klawiszem myszy i wybieramy opcję *Add - Surface Boundary Conditions*. Następnie zaznaczamy opcję *Fixed* (przemieszczenia i rotacje - nieaktywne w zadaniu płaskim - w kierunkach (x, y, z) zostaną zaznaczone jako te, które będą odebrane we węzłach krawędzi) i klikamy **Ok**. Na koniec odwracamy zaznaczenie klawiszem **Esc**. Wygląd modelu na rys.9.

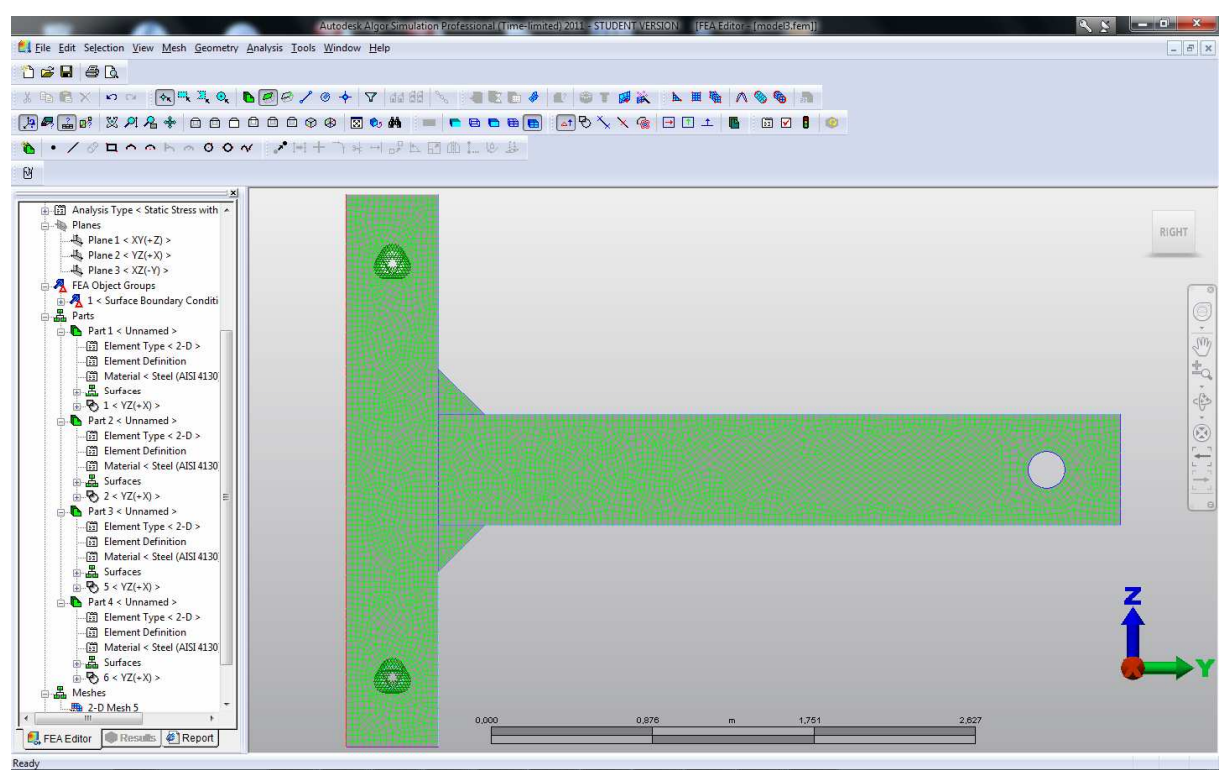

**Rys. 9: Warunki na przemieszczenia** 

# **7. Przypisanie obciążenia**

Obciążenie przypisujemy punktom wierzchołkowym na krawędzi otworu w poziomym prostokącie.

Zaznaczamy krawędź otworu. Z menu kontekstowego wybieramy *Select Subentities - Vertices*. Teraz zamiast całej krawędzi mamy zaznaczone jej punkty wierzchołkowe. Ponownie rozwijamy menu pod prawym klawiszem myszy i wybieramy *Add - Nodal Forces*. Pojawi się dodatkowe okno - w jego tytule podglądamy liczbę rozpoznanych węzłów na krawędzi (24). W polu "Magnitude" wpisujemy wartość obciążenia po przeliczeniu na wierzchołki: -12000/24= . Działanie zostanie wykonane automatycznie i wyświetlona zostanie wartość -500. Zaznaczamy kierunek "Z" i naciskamy **Ok**. Odznaczamy otwór. Wygląd modelu pokazuje rys.10.

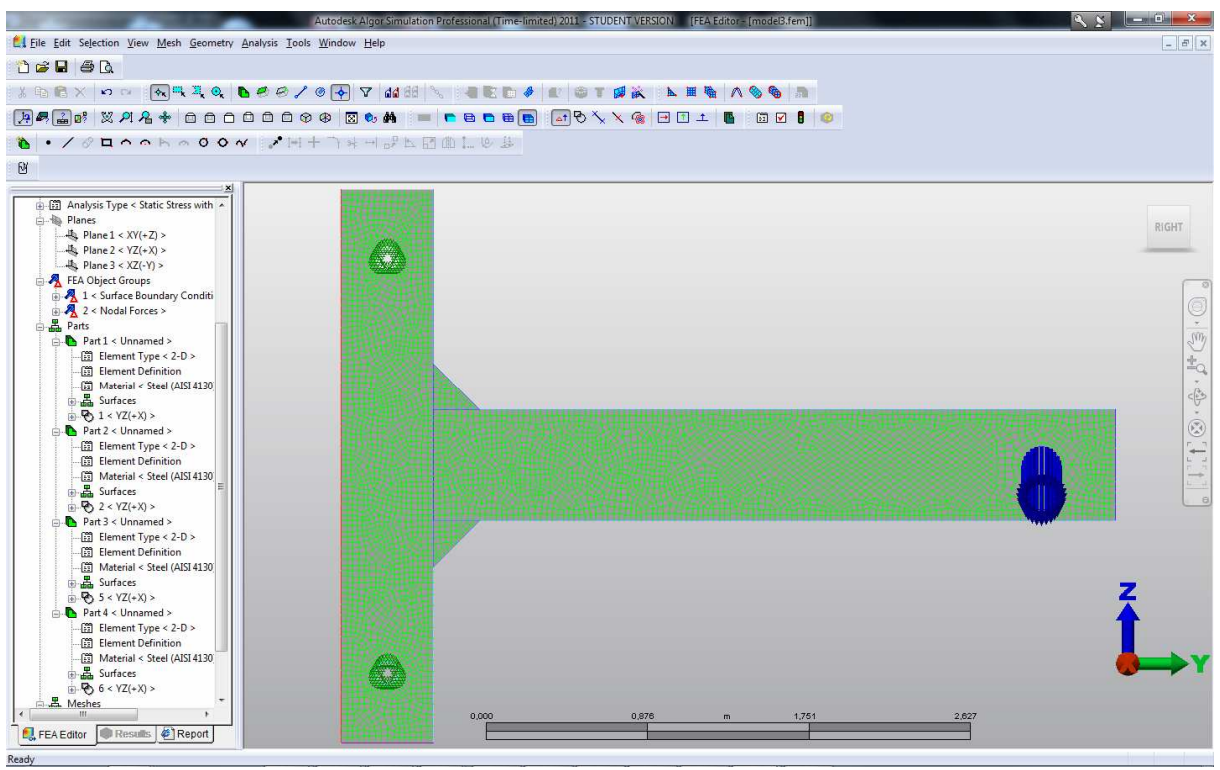

**Rys. 10: Obciążenie** 

# **8. Definicja strefy kontaktu pomiędzy częściami pionową i poziomą**

Podczas tworzenia geometrii na styku prostokąta poziomego i pionowego zostały utworzone dwie linie, które teraz pokrywają się. Naszym zadaniem jest oznaczenie zachowania się tych linii po deformacji. Aby uniknąć wzajemnego przenikania się tych stref, zapewnimy odpowiedni, powierzchniowy typ kontaktu - możliwe będzie jedynie rozdzielenie lub ślizganie się linii powierzchni kontaktu. W ten sposób naprężenia będą przenoszone jedynie przez spawy.

Ustalamy sposoby selekcji: górne menu: *Selection - Shape - Rectangle* oraz górne menu: *Selection -Select - Surfaces*. Zaznaczamy oknem strefę kontaktu pomiędzy częściami 1-2.

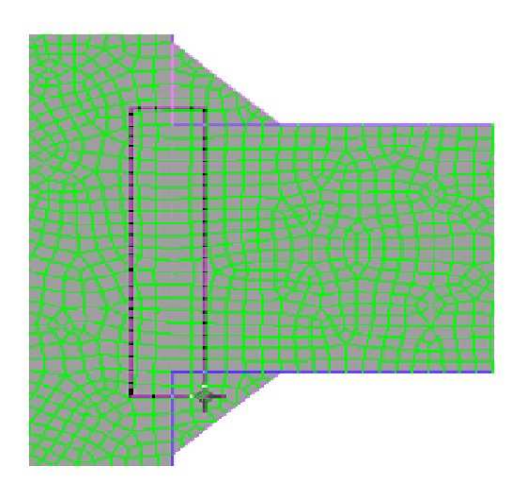

**Rys. 11: Zaznaczenie strefy kontaktu** 

Następnie prawym klawiszem myszy rozwijamy menu, w nim wybieramy *Contact - Surface Contact*.

### **9. Obliczenia**

Z górnego menu wybieramy *Analysis - Perform Analysis*. Jeżeli w modelu nie ma błędów, to zadanie zostanie rozwiązane i na ekranie pojawią się wyniki (rys.12): domyślnie będzie to zdeformowana konstrukcja bez konfiguracji początkowej oraz rozkład naprężeń zastępczych (wytężenia materiału wg hipotezy Hubera-Misesa-Hencky'ego - zwana tu: von Mises). W okienku po lewej stronie nastąpiło automatyczne przełączenie z zakładki "FEA Editor" na "Results" - zmianie uległo też górne menu.

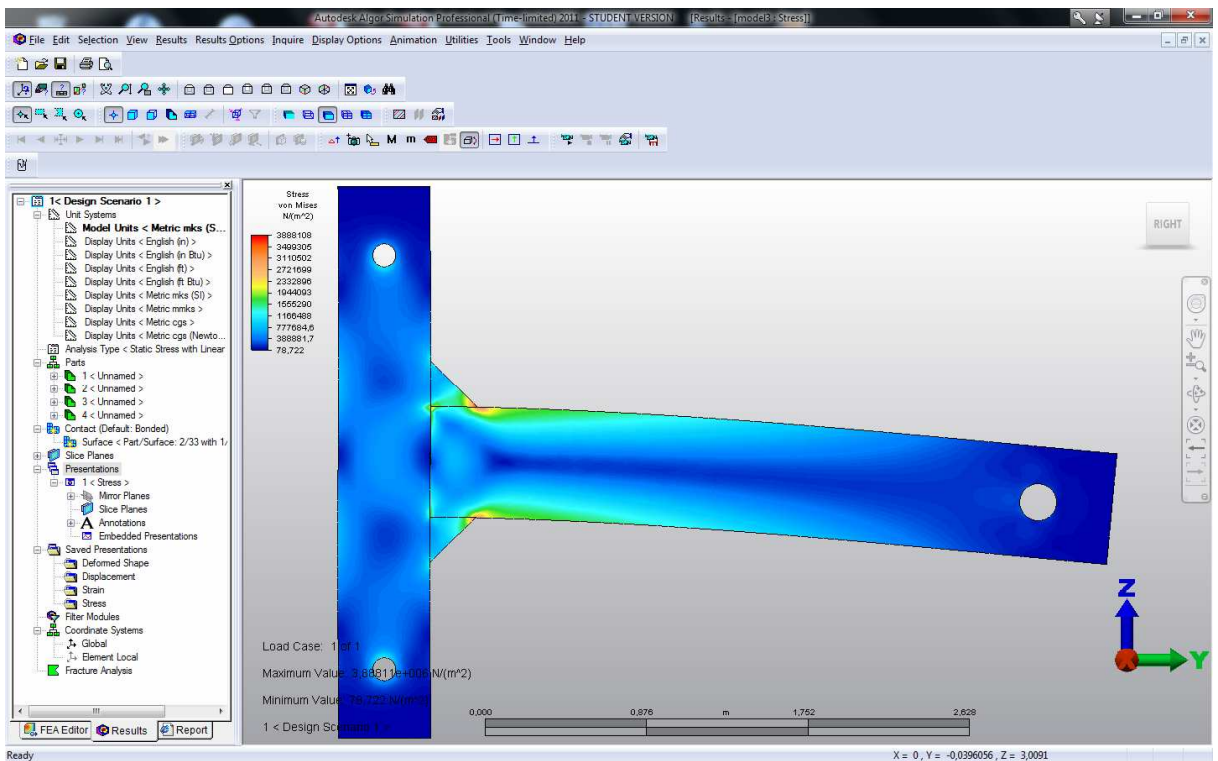

**Rys. 12: Domyślne wyniki analizy MES** 

### **10. Przeglądanie wyników w formie graficznej**

Mapy składowych wielkości tensorowych można rysować wybierając z górnego menu: *Results - Stress* (dla naprężeń) lub *Results - Strain* (dla odkształceń). Są tam dostępne naprężenia zastępcze według innych hipotez, wartości główne oraz poszczególne składowe tensorów.

Z menu *Results* można również narysować mapy przemieszczeń, obrotów oraz reakcji. Ze skali i opisu po stronie lewej rysunku odczytamy wielkości ekstremalne.

Skalę wykresu deformacji można zmienić poprzez *Result Options - Displaced Model Options*. Przykładowo zmiana parametru *Scale Factor* na 30 ukaże zachowanie się połączenia części pionowej z poziomą w postaci rozwarstwienia wspólnych krawędzi.

Rozkład sił w strefie kontaktu można obejrzeć poprzez *Results - Element Forces and Moments - 1) Axial Force* - rys.13.

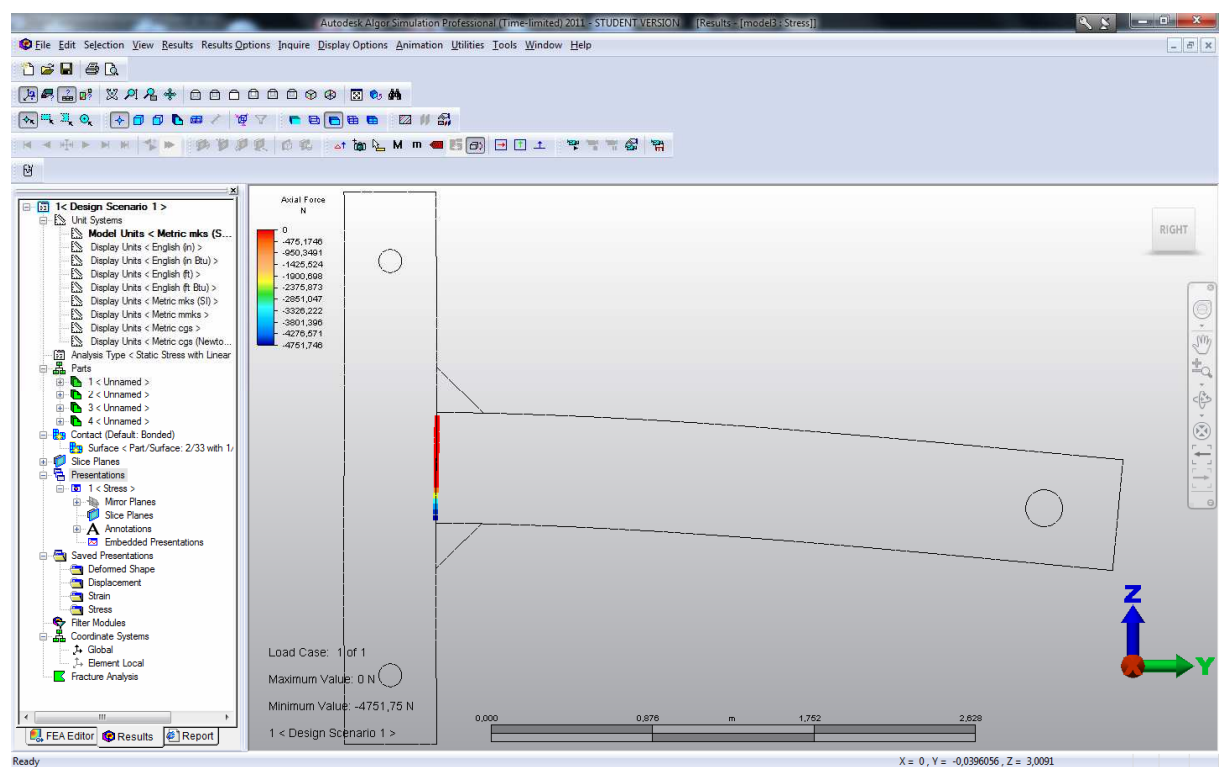

**Rys. 13: Rozkład sił osiowych w strefie kontaktu** 

#### **11. Przeglądanie wyników w formie tekstowej**

Informacje o wartościach przemieszczeń oraz o wartości aktualnie oglądanego rozkładu wielkości (np. naprężenia) dla pojedynczego węzła lub ich grupy otrzymujemy poprzez: menu górne: *Inquire - Results*. Należy podać numer węzła lub wskazać go myszką na modelu - można podawać po przecinku wiele numerów lub zaznaczać (np. oknem) wiele węzłów. Należy przy tym pamiętać o sposobie selekcji (*Selection - Shape - Point*). Numerację węzłów można włączyć/wyłączyć w menu górnym *Display Options - Show Node Number*.